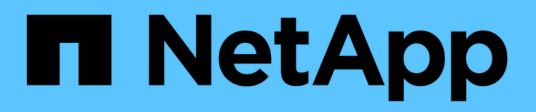

## **Konfiguration der Disaster Recovery**

SnapCenter Software 4.7

NetApp January 18, 2024

This PDF was generated from https://docs.netapp.com/de-de/snapcenter-47/protectscsql/task\_disaster\_recovery\_scsql.html on January 18, 2024. Always check docs.netapp.com for the latest.

# **Inhalt**

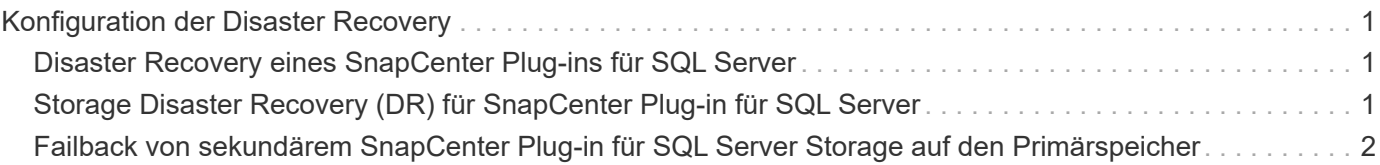

## <span id="page-2-0"></span>**Konfiguration der Disaster Recovery**

## <span id="page-2-1"></span>**Disaster Recovery eines SnapCenter Plug-ins für SQL Server**

Wenn das SnapCenter-Plug-in für SQL Server ausfällt, wechseln Sie zu einem anderen SQL-Host und stellen Sie die Daten mit wenigen Schritten wieder her.

#### **Was Sie brauchen**

- Der sekundäre Host sollte das gleiche Betriebssystem, die gleiche Anwendung und den gleichen Hostnamen wie der primäre Host haben.
- Schieben Sie das SnapCenter-Plug-in für SQL Server auf einen anderen Host, indem Sie die Seite **Add Host** oder **Modify Host** verwenden.

["Management von Hosts"](https://docs.netapp.com/us-en/snapcenter/admin/concept_manage_hosts.html)

#### **Schritte**

- 1. Wählen Sie den Host auf der Seite **Hosts** aus, um das SnapCenter-Plug-in für SQL Server zu ändern und zu installieren.
- 2. (Optional) Ersetzen Sie das SnapCenter-Plug-in für SQL Server-Konfigurationsdateien vom Disaster Recovery-Backup (DR) auf die neue Maschine.
- 3. Importieren Sie Windows- und SQL-Zeitpläne aus dem SnapCenter-Plug-in für SQL Server-Ordner aus dem DR-Backup.

Weitere Informationen finden Sie im ["Disaster Recovery-APIs"](https://www.youtube.com/watch?v=Nbr_wm9Cnd4&list=PLdXI3bZJEw7nofM6lN44eOe4aOSoryckg) Video:

## <span id="page-2-2"></span>**Storage Disaster Recovery (DR) für SnapCenter Plug-in für SQL Server**

Sie können das SnapCenter Plug-in für SQL Server Storage wiederherstellen, indem Sie den DR-Modus für Storage auf der Seite Globale Einstellungen aktivieren.

#### **Was Sie brauchen**

- Stellen Sie sicher, dass sich die Plug-ins im Wartungsmodus befinden.
- SnapMirror/SnapVault Beziehung aufheben["SnapMirror Beziehungen unterbrechen"](https://docs.netapp.com/ontap-9/topic/com.netapp.doc.onc-sm-help-950/GUID-8A3F828F-CD3D-48E8-A171-393581FEB2ED.html)
- Verbinden Sie die LUN aus dem sekundären Server mit dem gleichen Laufwerksbuchstaben.
- Stellen Sie sicher, dass alle Laufwerke mit denselben Laufwerksbuchstaben verbunden sind, die vor der DR verwendet wurden.
- MSSQL-Serverdienst neu starten.
- Stellen Sie sicher, dass die SQL-Ressourcen wieder online sind.

#### **Über diese Aufgabe**

Disaster Recovery (DR) wird auf VMDK- und RDM-Konfigurationen nicht unterstützt.

#### **Schritte**

- 1. Navigieren Sie auf der Seite Einstellungen zu **Einstellungen** > **Globale Einstellungen** > **Disaster Recovery**.
- 2. Wählen Sie **Disaster Recovery Aktivieren**.
- 3. Klicken Sie Auf **Anwenden**.
- 4. Überprüfen Sie, ob der DR-Job aktiviert ist oder nicht, indem Sie auf **Monitor** > **Jobs** klicken.

#### **Nach Ihrer Beendigung**

• Falls neue Datenbanken nach dem Failover erstellt werden, befinden sich die Datenbanken außerhalb des DR-Modus.

Die neuen Datenbanken laufen weiterhin so wie vor dem Failover.

• Die neuen Backups, die im DR-Modus erstellt wurden, werden auf der Topologieseite unter SnapMirror oder SnapVault (sekundär) aufgeführt.

Neben den neuen Backups wird ein "i"-Symbol angezeigt, das angibt, dass diese Backups während des DR-Modus erstellt wurden.

- Sie können das SnapCenter-Plug-in für SQL Server Backups löschen, die während des Failovers erstellt wurden, entweder mit der UI oder mit dem folgenden Cmdlet: Remove-SmBackup
- Wenn sich nach dem Failover einige der Ressourcen nicht im DR-Modus befinden sollen, verwenden Sie das folgende Cmdlet: Remove-SmResourceDRMode

Weitere Informationen finden Sie im ["SnapCenter Software Cmdlet Referenzhandbuch"](https://library.netapp.com/ecm/ecm_download_file/ECMLP2883300).

• SnapCenter Server verwaltet die einzelnen Storage-Ressourcen (SQL-Datenbanken) im DR- oder nicht-DR-Modus, jedoch nicht die Ressourcengruppe mit Storage-Ressourcen, die sich im DR-Modus oder nicht im DR-Modus befinden.

### <span id="page-3-0"></span>**Failback von sekundärem SnapCenter Plug-in für SQL Server Storage auf den Primärspeicher**

Nachdem das SnapCenter Plug-in für den primären SQL Server Storage wieder online ist, sollten Sie ein Failback auf den primären Storage durchführen.

#### **Was Sie brauchen**

- Setzen Sie das SnapCenter-Plug-in für SQL Server auf der Seite Managed Hosts in den **Maintenance** -Modus.
- Trennen Sie den sekundären Speicher vom Host, und stellen Sie eine Verbindung zum primären Speicher her.
- Für ein Failback auf den primären Storage stellen Sie sicher, dass die Beziehungsrichtung vor dem Failover unverändert bleibt, indem Sie den umgekehrten Resync-Vorgang durchführen.

Um die Rollen des primären und sekundären Storage nach der umgekehrten Resync-Operation beizubehalten, führen Sie die erneute Umkehr-Resynchronisierung erneut durch.

Weitere Informationen finden Sie unter ["Spiegelbeziehungen neu synchronisieren"](https://docs.netapp.com/us-en/ontap-sm-classic/online-help-96-97/task_reverse_resynchronizing_snapmirror_relationships.html)

- MSSQL-Serverdienst neu starten.
- Stellen Sie sicher, dass die SQL-Ressourcen wieder online sind.

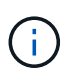

Beim Failover oder Failback des Plug-ins wird der Gesamtstatus des Plug-ins nicht sofort aktualisiert. Der Gesamtstatus von Host und Plug-in wird während der nachfolgenden Aktualisierung des Hosts aktualisiert.

#### **Schritte**

- 1. Navigieren Sie auf der Seite Einstellungen zu **Einstellungen** > **Globale Einstellungen** > **Disaster Recovery**.
- 2. Deaktivieren Sie Die Option \* Disaster Recovery Aktivieren\*.
- 3. Klicken Sie Auf **Anwenden**.
- 4. Überprüfen Sie, ob der DR-Job aktiviert ist oder nicht, indem Sie auf **Monitor** > **Jobs** klicken.

#### **Nach Ihrer Beendigung**

• Sie können das SnapCenter-Plug-in für SQL Server Backups löschen, die während des Failovers erstellt wurden, entweder mit der UI oder mit dem folgenden Cmdlet: Remove-SmDRFailoverBackups

#### **Copyright-Informationen**

Copyright © 2024 NetApp. Alle Rechte vorbehalten. Gedruckt in den USA. Dieses urheberrechtlich geschützte Dokument darf ohne die vorherige schriftliche Genehmigung des Urheberrechtsinhabers in keiner Form und durch keine Mittel – weder grafische noch elektronische oder mechanische, einschließlich Fotokopieren, Aufnehmen oder Speichern in einem elektronischen Abrufsystem – auch nicht in Teilen, vervielfältigt werden.

Software, die von urheberrechtlich geschütztem NetApp Material abgeleitet wird, unterliegt der folgenden Lizenz und dem folgenden Haftungsausschluss:

DIE VORLIEGENDE SOFTWARE WIRD IN DER VORLIEGENDEN FORM VON NETAPP ZUR VERFÜGUNG GESTELLT, D. H. OHNE JEGLICHE EXPLIZITE ODER IMPLIZITE GEWÄHRLEISTUNG, EINSCHLIESSLICH, JEDOCH NICHT BESCHRÄNKT AUF DIE STILLSCHWEIGENDE GEWÄHRLEISTUNG DER MARKTGÄNGIGKEIT UND EIGNUNG FÜR EINEN BESTIMMTEN ZWECK, DIE HIERMIT AUSGESCHLOSSEN WERDEN. NETAPP ÜBERNIMMT KEINERLEI HAFTUNG FÜR DIREKTE, INDIREKTE, ZUFÄLLIGE, BESONDERE, BEISPIELHAFTE SCHÄDEN ODER FOLGESCHÄDEN (EINSCHLIESSLICH, JEDOCH NICHT BESCHRÄNKT AUF DIE BESCHAFFUNG VON ERSATZWAREN ODER -DIENSTLEISTUNGEN, NUTZUNGS-, DATEN- ODER GEWINNVERLUSTE ODER UNTERBRECHUNG DES GESCHÄFTSBETRIEBS), UNABHÄNGIG DAVON, WIE SIE VERURSACHT WURDEN UND AUF WELCHER HAFTUNGSTHEORIE SIE BERUHEN, OB AUS VERTRAGLICH FESTGELEGTER HAFTUNG, VERSCHULDENSUNABHÄNGIGER HAFTUNG ODER DELIKTSHAFTUNG (EINSCHLIESSLICH FAHRLÄSSIGKEIT ODER AUF ANDEREM WEGE), DIE IN IRGENDEINER WEISE AUS DER NUTZUNG DIESER SOFTWARE RESULTIEREN, SELBST WENN AUF DIE MÖGLICHKEIT DERARTIGER SCHÄDEN HINGEWIESEN WURDE.

NetApp behält sich das Recht vor, die hierin beschriebenen Produkte jederzeit und ohne Vorankündigung zu ändern. NetApp übernimmt keine Verantwortung oder Haftung, die sich aus der Verwendung der hier beschriebenen Produkte ergibt, es sei denn, NetApp hat dem ausdrücklich in schriftlicher Form zugestimmt. Die Verwendung oder der Erwerb dieses Produkts stellt keine Lizenzierung im Rahmen eines Patentrechts, Markenrechts oder eines anderen Rechts an geistigem Eigentum von NetApp dar.

Das in diesem Dokument beschriebene Produkt kann durch ein oder mehrere US-amerikanische Patente, ausländische Patente oder anhängige Patentanmeldungen geschützt sein.

ERLÄUTERUNG ZU "RESTRICTED RIGHTS": Nutzung, Vervielfältigung oder Offenlegung durch die US-Regierung unterliegt den Einschränkungen gemäß Unterabschnitt (b)(3) der Klausel "Rights in Technical Data – Noncommercial Items" in DFARS 252.227-7013 (Februar 2014) und FAR 52.227-19 (Dezember 2007).

Die hierin enthaltenen Daten beziehen sich auf ein kommerzielles Produkt und/oder einen kommerziellen Service (wie in FAR 2.101 definiert) und sind Eigentum von NetApp, Inc. Alle technischen Daten und die Computersoftware von NetApp, die unter diesem Vertrag bereitgestellt werden, sind gewerblicher Natur und wurden ausschließlich unter Verwendung privater Mittel entwickelt. Die US-Regierung besitzt eine nicht ausschließliche, nicht übertragbare, nicht unterlizenzierbare, weltweite, limitierte unwiderrufliche Lizenz zur Nutzung der Daten nur in Verbindung mit und zur Unterstützung des Vertrags der US-Regierung, unter dem die Daten bereitgestellt wurden. Sofern in den vorliegenden Bedingungen nicht anders angegeben, dürfen die Daten ohne vorherige schriftliche Genehmigung von NetApp, Inc. nicht verwendet, offengelegt, vervielfältigt, geändert, aufgeführt oder angezeigt werden. Die Lizenzrechte der US-Regierung für das US-Verteidigungsministerium sind auf die in DFARS-Klausel 252.227-7015(b) (Februar 2014) genannten Rechte beschränkt.

#### **Markeninformationen**

NETAPP, das NETAPP Logo und die unter [http://www.netapp.com/TM](http://www.netapp.com/TM\) aufgeführten Marken sind Marken von NetApp, Inc. Andere Firmen und Produktnamen können Marken der jeweiligen Eigentümer sein.